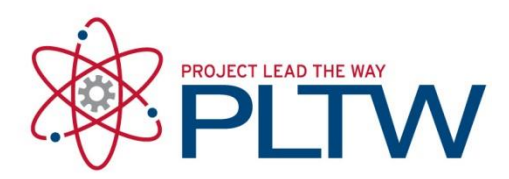

# **Standalone Installation Guide for 2018 Autodesk Inventor Professional**

Updated: 8/2/2018

# Preparing your system and installation (+/- 2 hours)

*\*It is imperative that you consult your IT team prior to installing any software or attempting to amend any settings on your computer. Administrative rights are based on a profile created by your System Administrator; therefore a plethora of variances are possible and these 'rights' may not necessarily allow you to install software properly.*

- 1. Disable the UACs (set to 'Never notify')
- 2. Disable the anti-virus software
- 3. Disable pop-up blocker in the browser you are utilizing

(These settings may be re-enabled once the software is installed and operational.)

4. Ensure you have permissions to install USB drivers for any Android, Robotics or other devices which will connect to the computer via USB.

## Procedure

- 1. Go to<http://www.autodesk.com/education/free-software/featured>
- 2. Select Inventor Professional

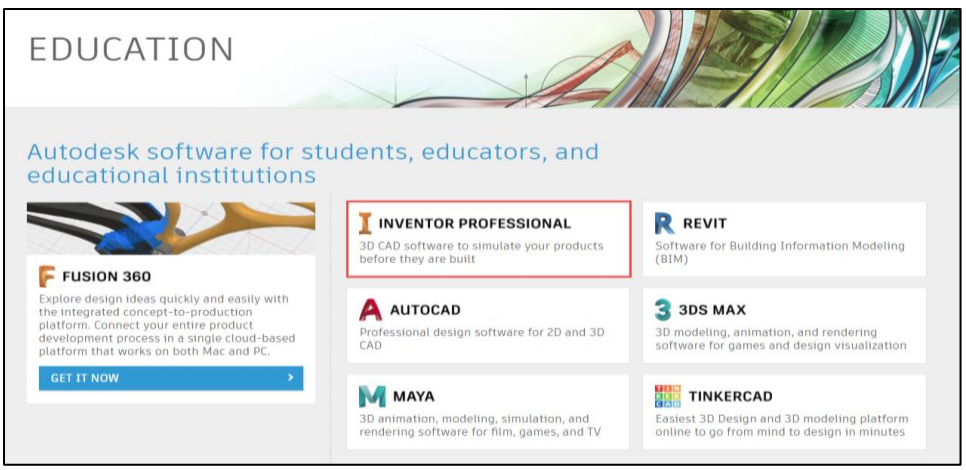

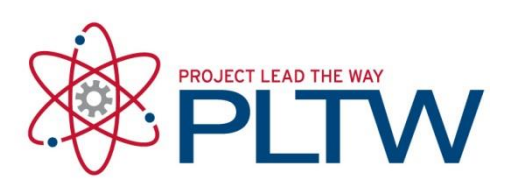

3. Select Sign In or Create Account if you do not have an Autodesk account.

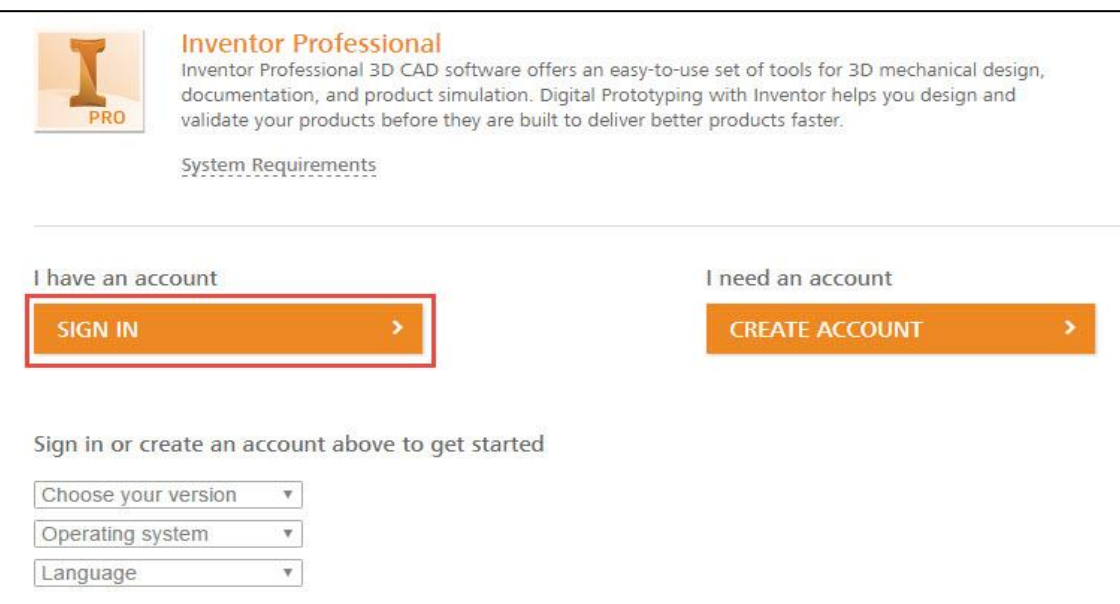

4. After signing in, select DOWNLOAD NOW

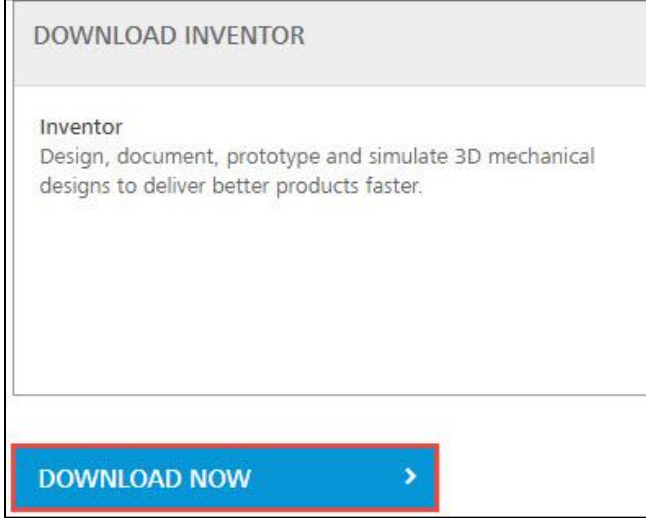

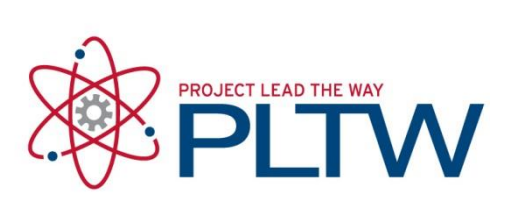

5. For Standalone installation, you will need to select **School: Deploy without network** server.

### Then select Inventor Professional 2018, Windows 64-bit, English

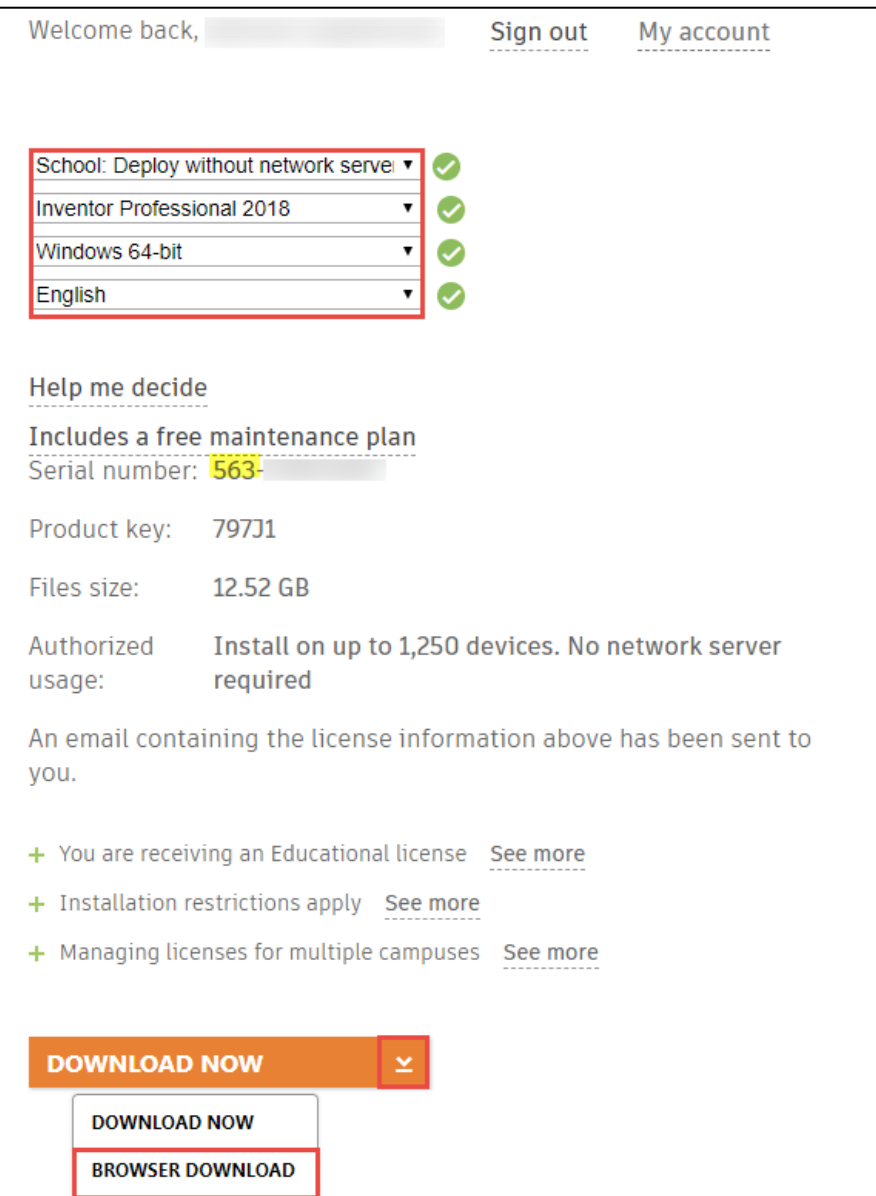

\*Make note of your Serial number and Product key. **900 serial numbers are for personal use and will not work for mass deployment in the classroom**.

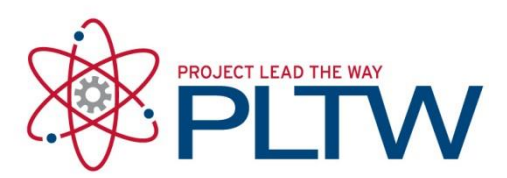

6. Select the drop-down arrow next to Download Now and select Browser Download.

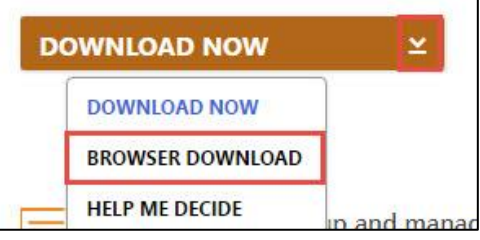

7. Inventor 2018 downloads in 3 files. If you do not see all 3 files, then you need to turn off the browser's pop-up blocker and re-download. [How to turn off pop-up blocker.](http://www.wikihow.com/Disable-Popup-Blockers)

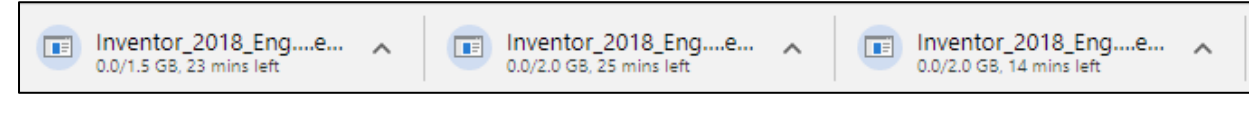

8. Select OK

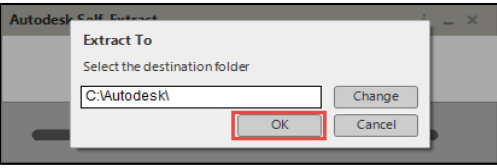

#### 9. Select Install

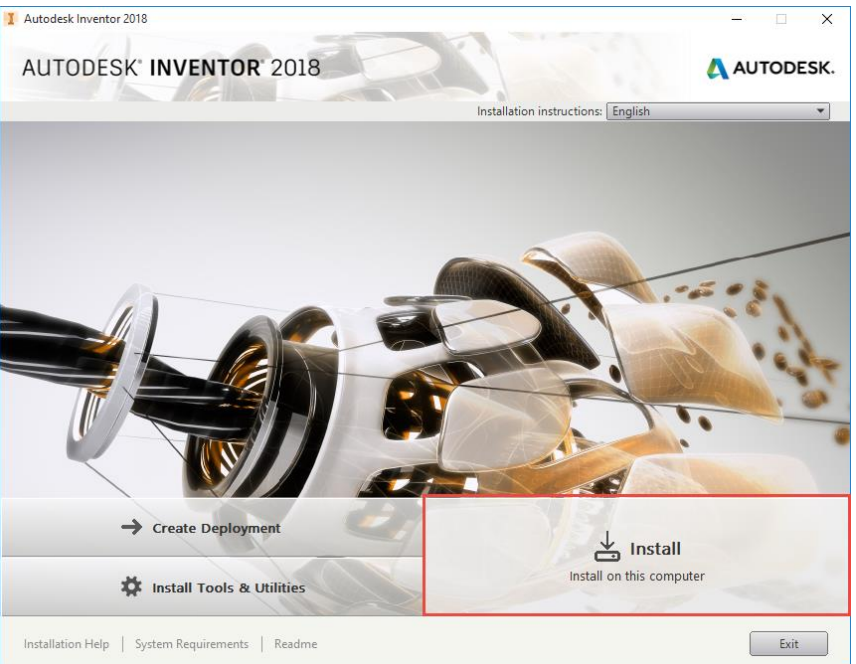

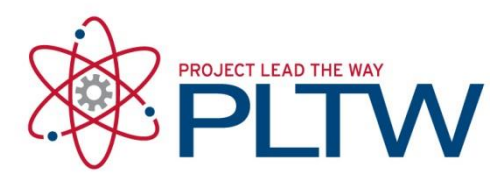

#### 10. Select | Accept and Next

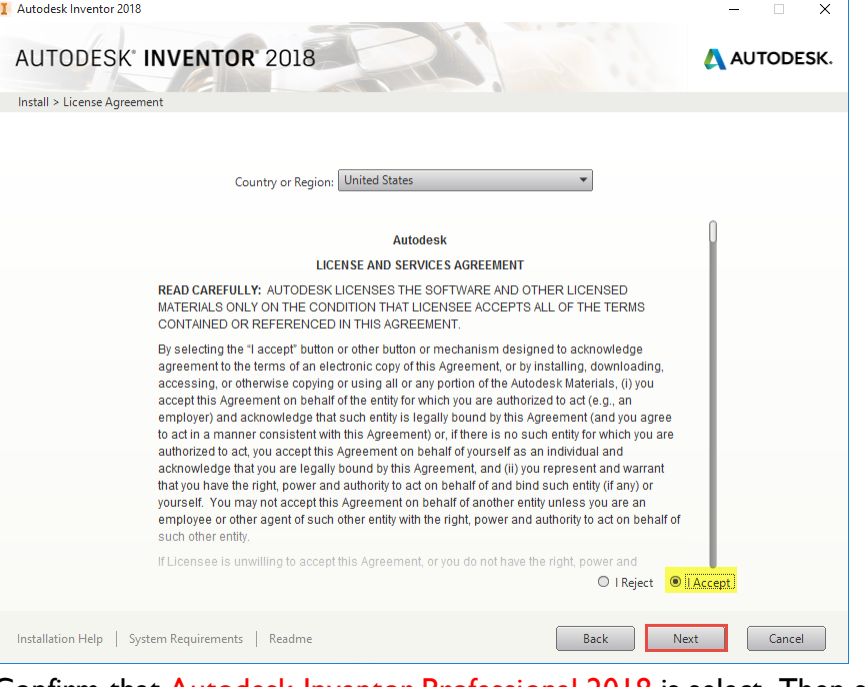

11. Confirm that Autodesk Inventor Professional 2018 is select. Then select Next.

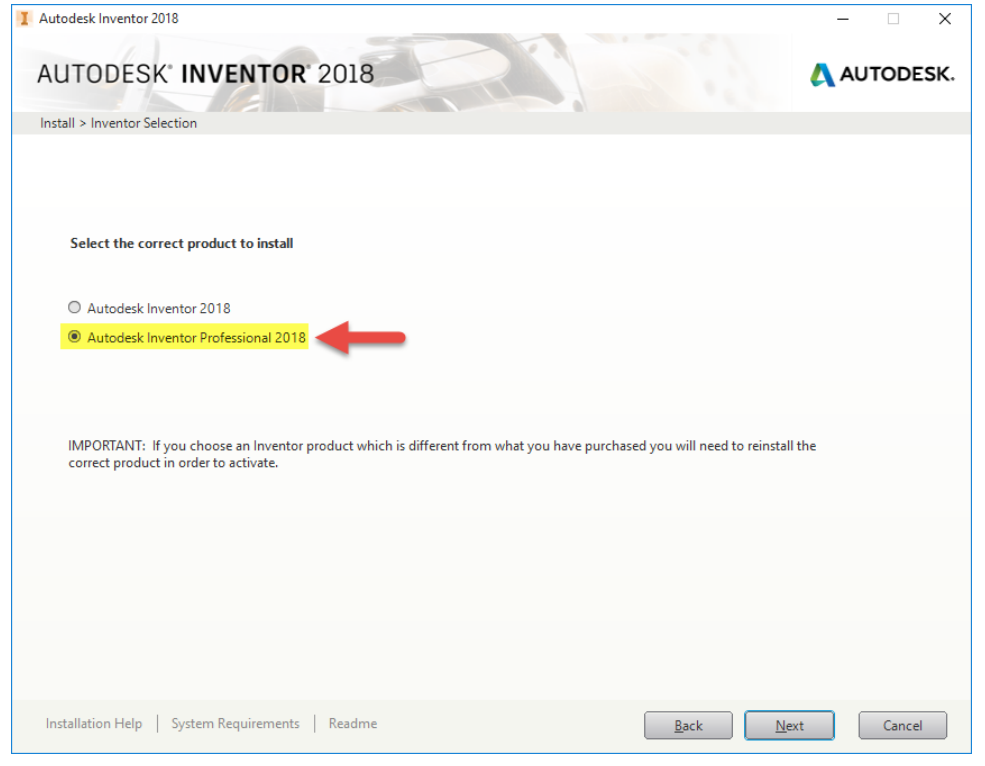

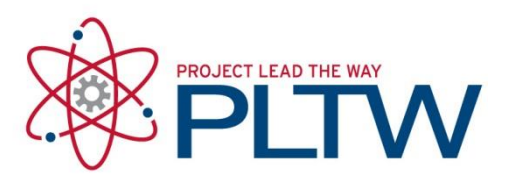

12. Ensure both Autodesk Inventor 2018 and Autodesk Inventor Content Libraries are checked. Then select Install.

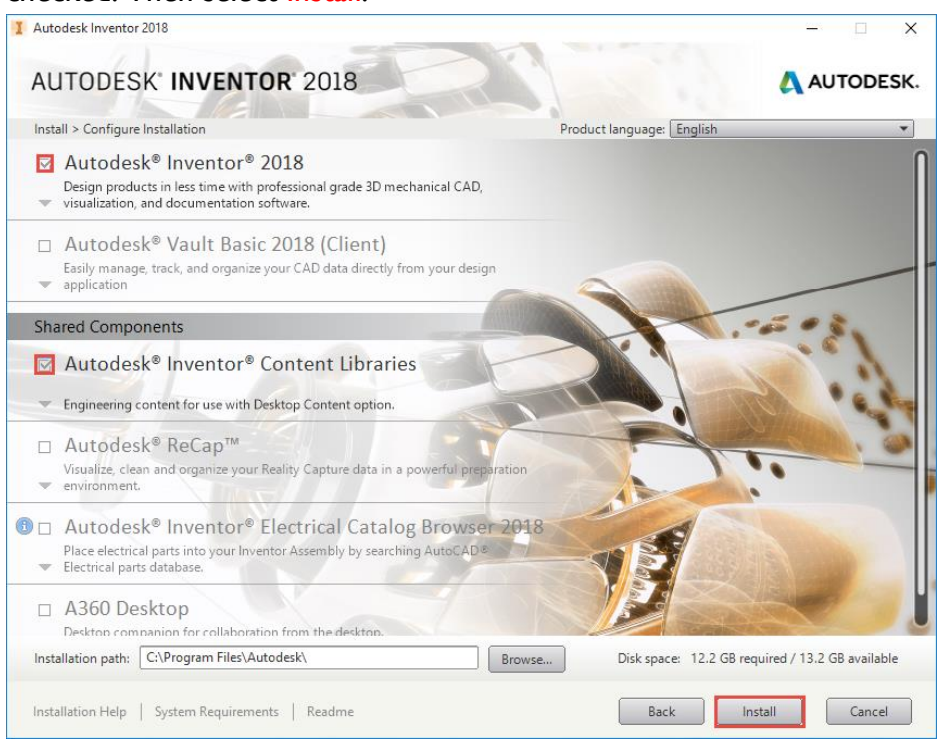

13. Once installation is complete, verify that your products installed properly and select Finish to close the installer.

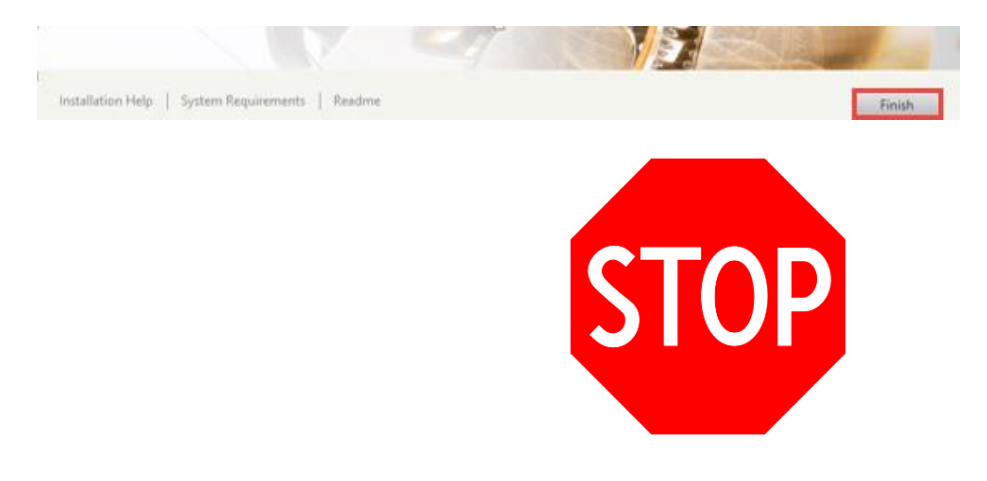

**STOP IF YOU ARE USING THIS COMPUTER AS A MASTER IMAGE. DO NOT FOLLOW THE NEXT STEPS OF ACTIVATING THE SOFTWARE. YOU WILL NEED TO ACTIVATE AFTER IMAGING.** 

**If you are NOT using this machine as a Master Image, see the next steps.**

© Project Lead The Way

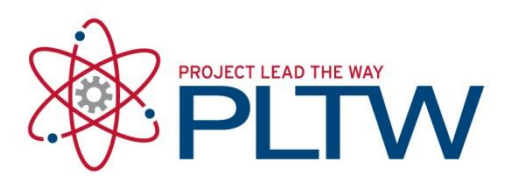

- 14. Launch Inventor
- 15. Select Enter a Serial Number

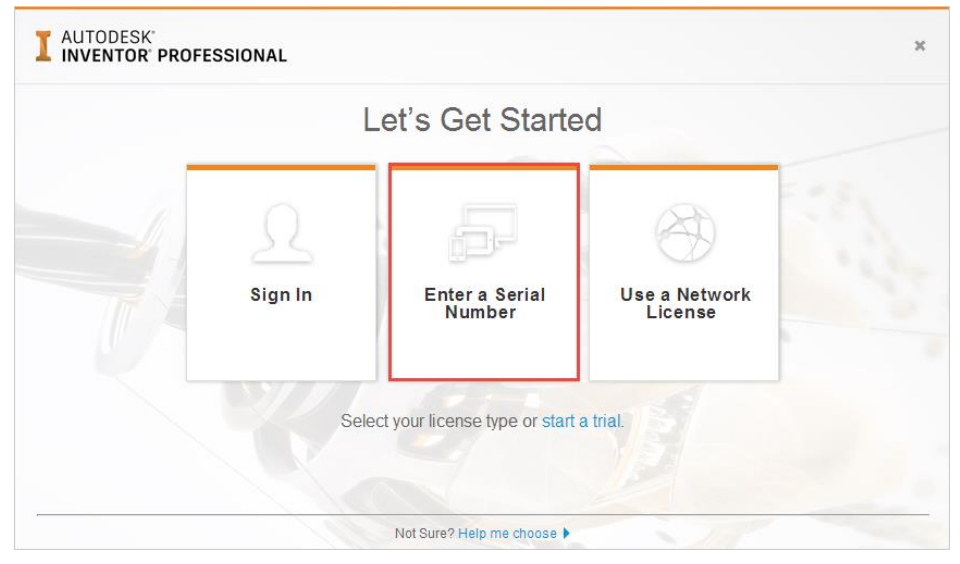

### 16. Review and agree to the privacy statement

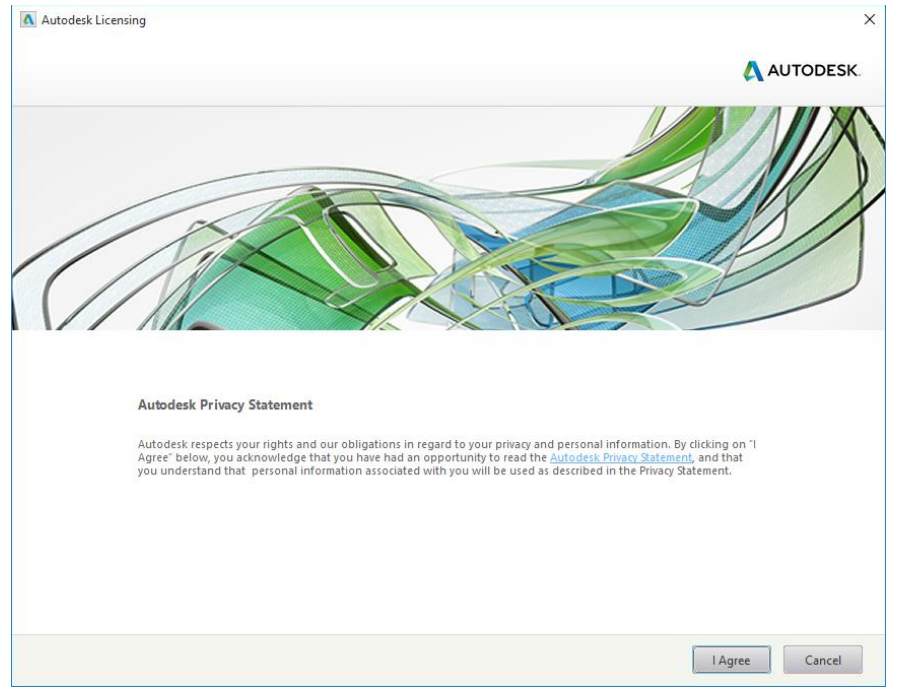

Page **8** of **10**

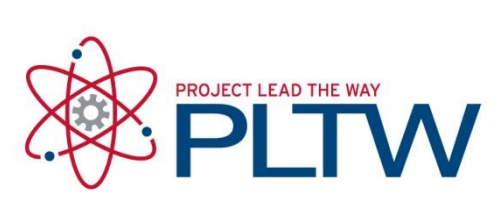

#### 17. Select Activate

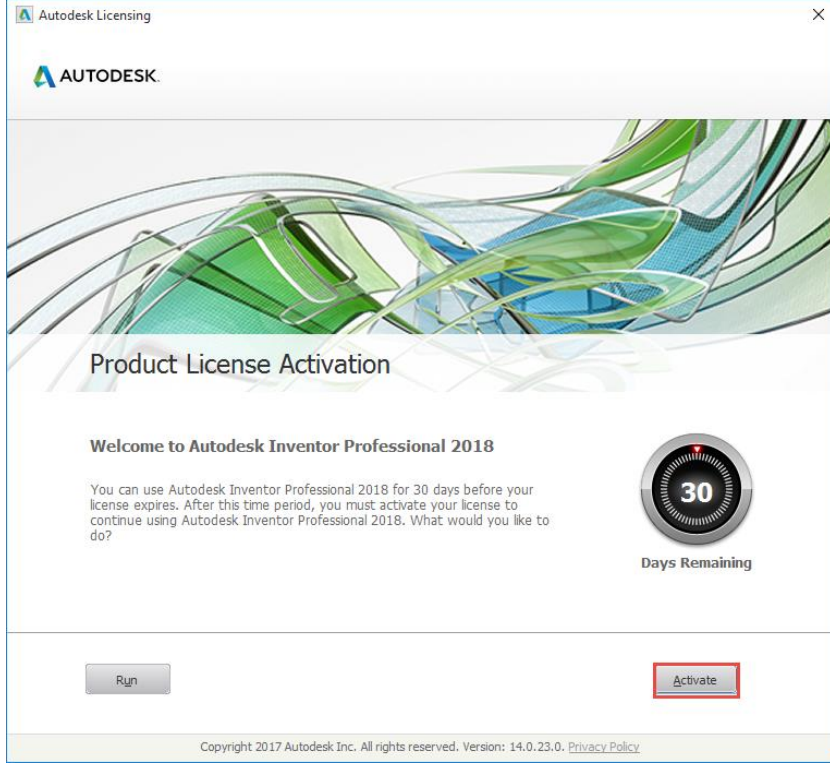

18. Input the Serial Number and Product Key at Step 5, and select Next.

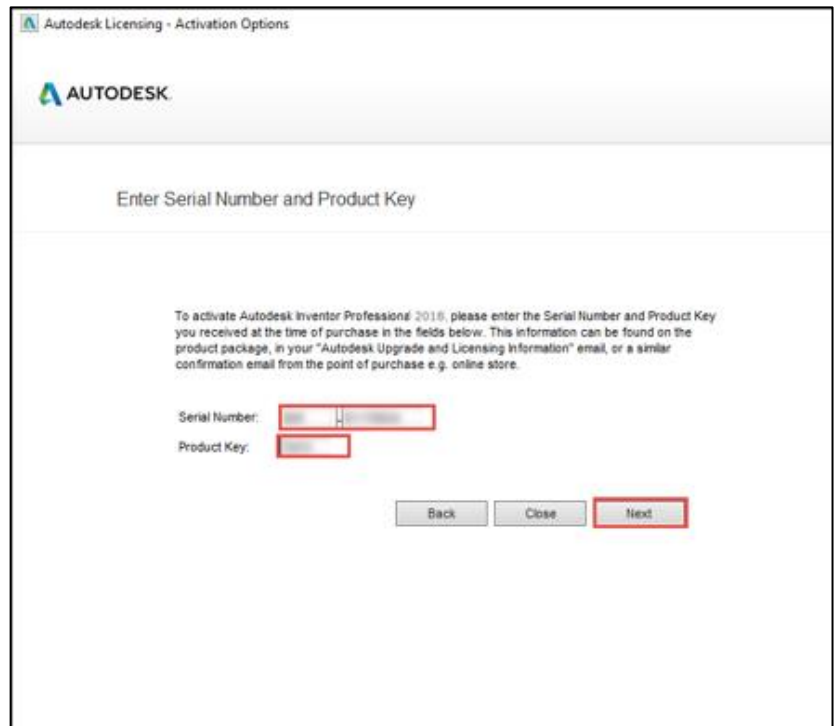

© Project Lead The Way

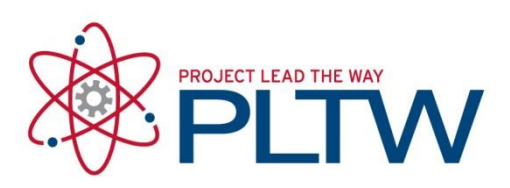

19. When using a **School: Deploy without a network server** Serial Number, you will need to activate the license by logging in with your Autodesk User ID (this may be different than your email address).

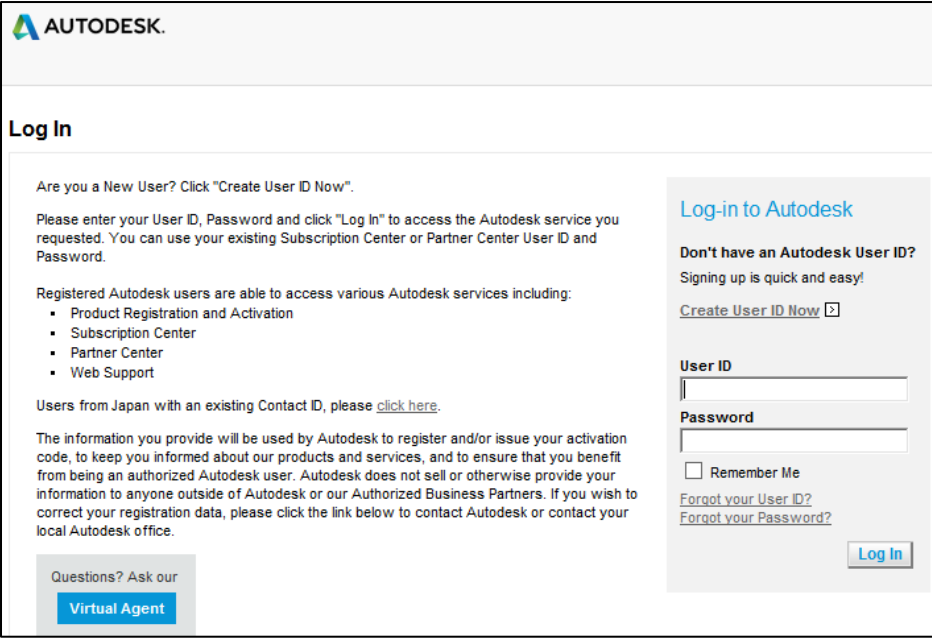

If you do not know your Autodesk User ID, log in to<https://accounts.autodesk.com/> and to the Security Settings tab. Listed here will be your Autodesk ID.

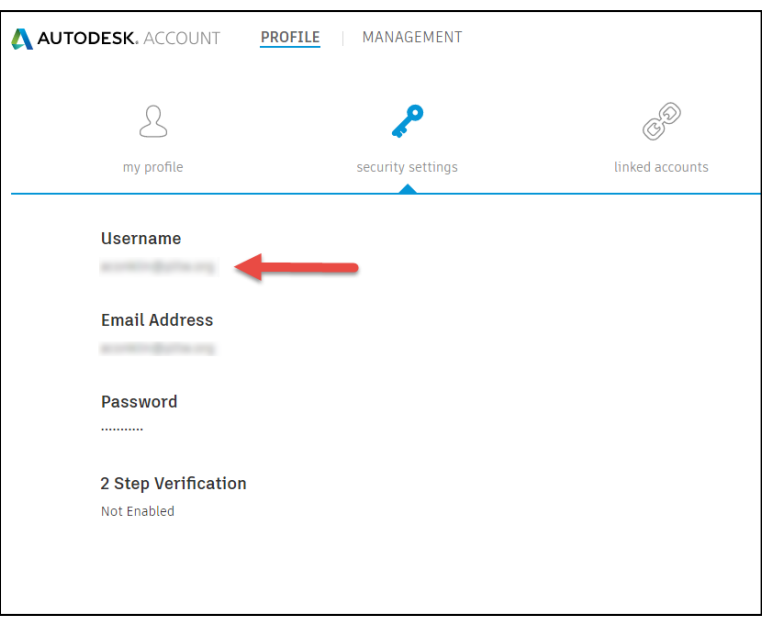

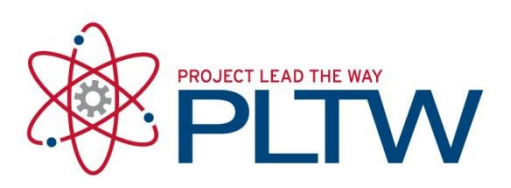

20. Once you have logged into your Register Once account, ensure your information is correct, select the correct **Institution** and then select Next.

> \*\**Note: You cannot register Autodesk products under your name. If you do not see your school listed as an account, you must select Add New Account to add your school.*

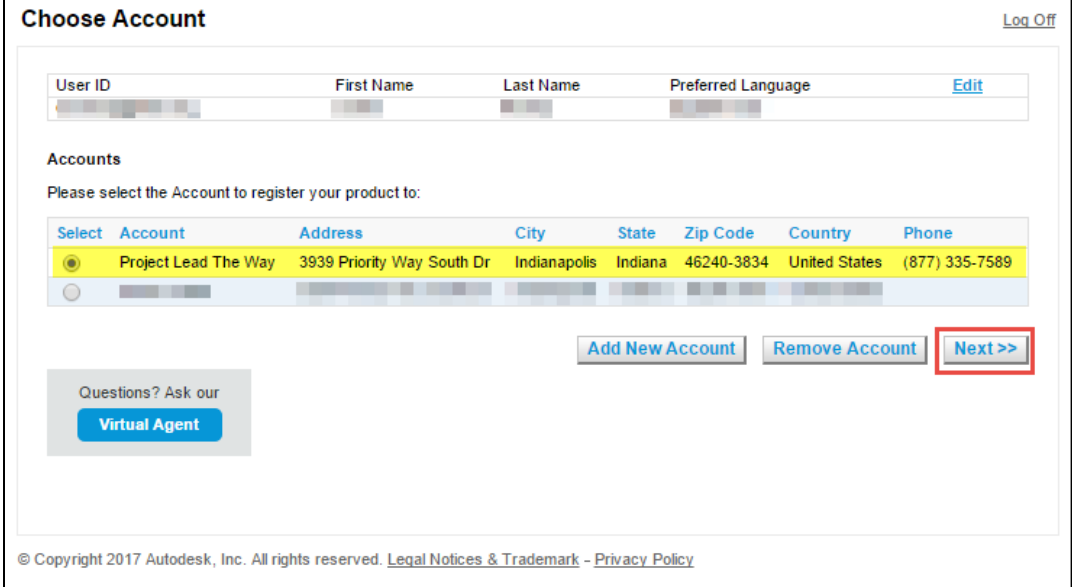

21. Your product has now been activated. Select Finish to close the activation window..

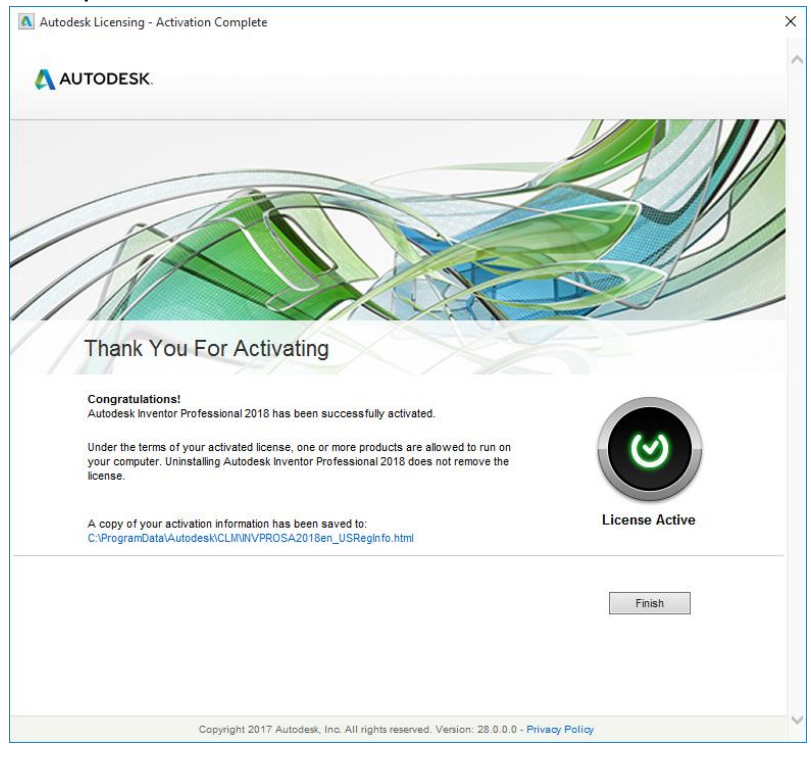

© Project Lead The Way